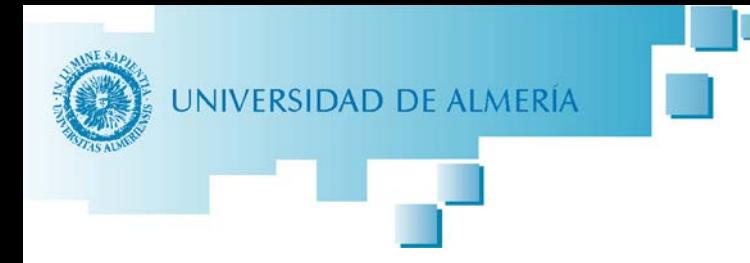

*Versión 03/02/2021*

# *INSTRUCCIONES PARA LA SOLICITUD DE TEMA Y DIRECTOR DE LOS TRABAJOS FIN DE GRADO/MÁSTER*

### **ACCESO A LA SOLICITUD**

Se puede acceder a través de nuestro Campus Virtual mediante la opción "TFE. Trabajo Fin de Estudios" que está en el apartado "Expediente Académico". También en la web de cada titulación siguiendo el siguiente camino:

- Menú "Plan de Estudios"
	- "Trabajo Fin de Grado" o "Trabajo Fin de Máster" (según corresponda)
		- o "Acceso Electrónico a la Solicitud de Tema y Director"

Es importante consultar previamente en los prerrequisitos para poder matricularse en el TFG/TFM, en el menú "Plan de Estudios" > "Prerrequisitos y Correquisitos".

#### **PROCEDIMIENTO**

Una vez que accedemos a la Aplicación de Trabajos Fin de Estudio nos aparece una pantalla con los **trámites** que podemos realizar. En este caso elegimos **Solicitud TFE**.

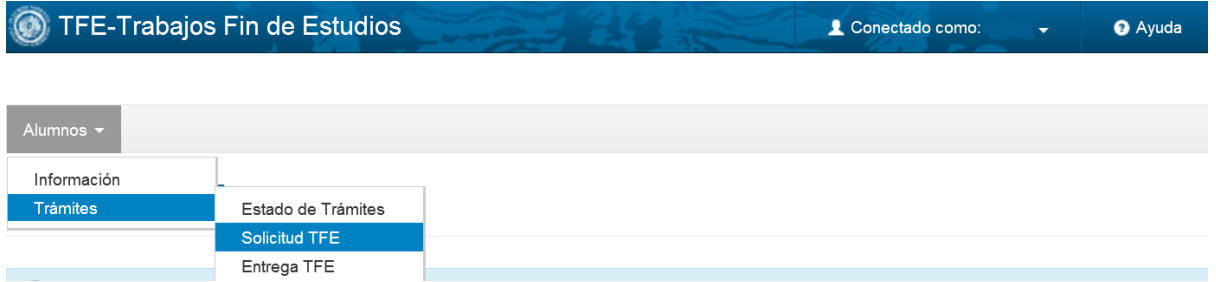

A continuación accedemos a una pantalla donde seleccionaremos la Titulación y comenzamos a rellenar la solicitud.

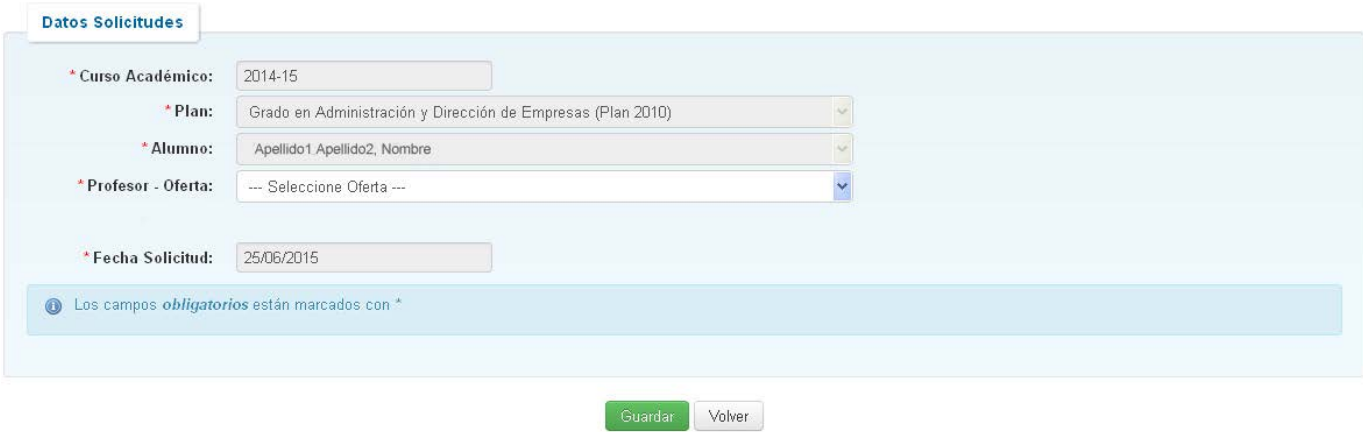

Los campos: Curso, Plan, Nombre del Alumno y Fecha de Solicitud se rellenan **automáticamente** a partir de los datos del expediente del alumno, **siempre que:**

- **1. El alumno se encuentre matriculado en el TFG/TFM.**
- **2. Esté el plazo abierto para la Solicitud de Tema y Director en esa titulación (ver los plazos publicados en el apartado "Trabajo Fin de Grado/Máster" de la página web de la titulación).**

En el caso de que no aparezca nuestra titulación deberemos verificar que se cumplen las condiciones anteriores. En el caso de que nos indicara que no está abierto el plazo de solicitud deberemos contactar con: nuestra Faculta/Escuela en el caso de Grados, y directamente con el Coordinador en el caso de Másteres. Si las 2 condiciones se cumplen deberá ponerse en contacto con el ARATIES (Secretaría Única) mediante un [CAU](https://www.ual.es/contacta) indicando sus datos y el error.

En el campo de **Profesor-Tema** se nos abrirá un desplegable con una relación de profesorestemas ofertados en el curso académico para dirigir Trabajos Fin de Grado/Máster en esa titulación.

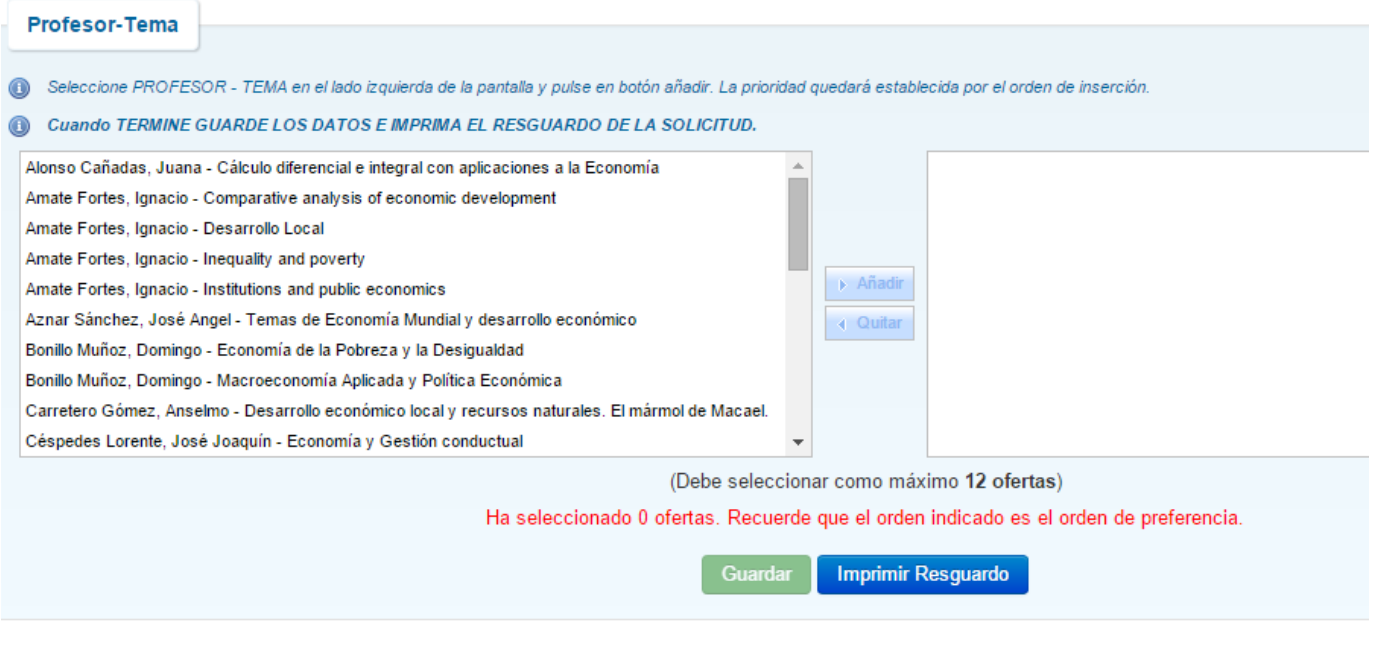

La opción Adjuntar Documentación sólo estará disponible después de GUARDAR la oferta seleccionada .

Seleccionamos el profesor-tema que nos interese y pulsamos el botón "Añadir". Los Directores-Temas añadidos pasarán a la columna de la derecha según **el orden de preferencia (arriba para mayor preferencia y abajo para la menor)**. Es posible elegir hasta 16 Profesores-Temas.

Si nos equivocamos podemos eliminar una selección dando al botón "Quitar".

Una vez terminada la solicitud de Tema-Director se procede a darle al botón "Guardar". Guardar

**IMPORTANTE**: Aquí se nos avisa que la opción de "Adjuntar Documentación" anexos sólo estará disponible después de "Guardar" la solicitud.

## *Adjuntar Documentación (OPCIONAL)*

Este paso es opcional y se debe utilizar únicamente en el caso de que la Comisión Docente/Académica de la titulación hubiera indicado que es necesario adjuntar documentación adicional a la Solicitud de Tema y Director, (por ejemplo el anteproyecto en el caso de los grados de ingeniería<9.

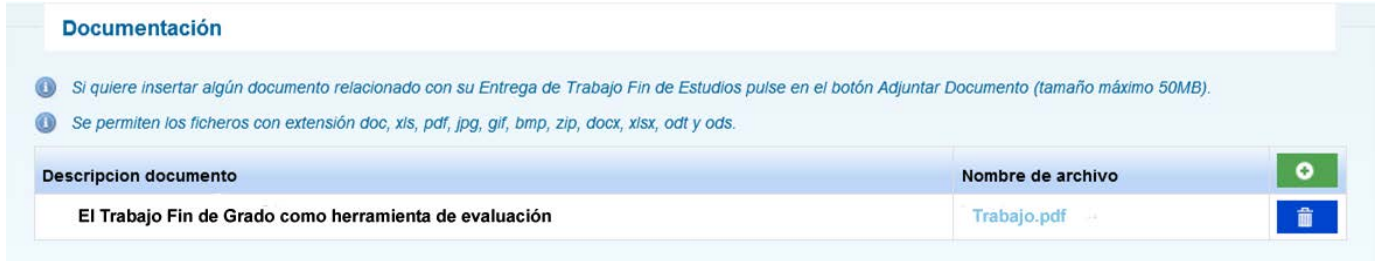

Al adjuntar el documento, **se recomienda que se suban ficheros con un tamaño inferior a 50 Mb**, por lo que si supera este tamaño el alumno debería dividir su trabajo en varias partes, **adjuntando las diferentes partes, y nombrándolas según el orden**: Ejemplo Anteproyecto\_parte1, Anteproyecto\_parte2,....

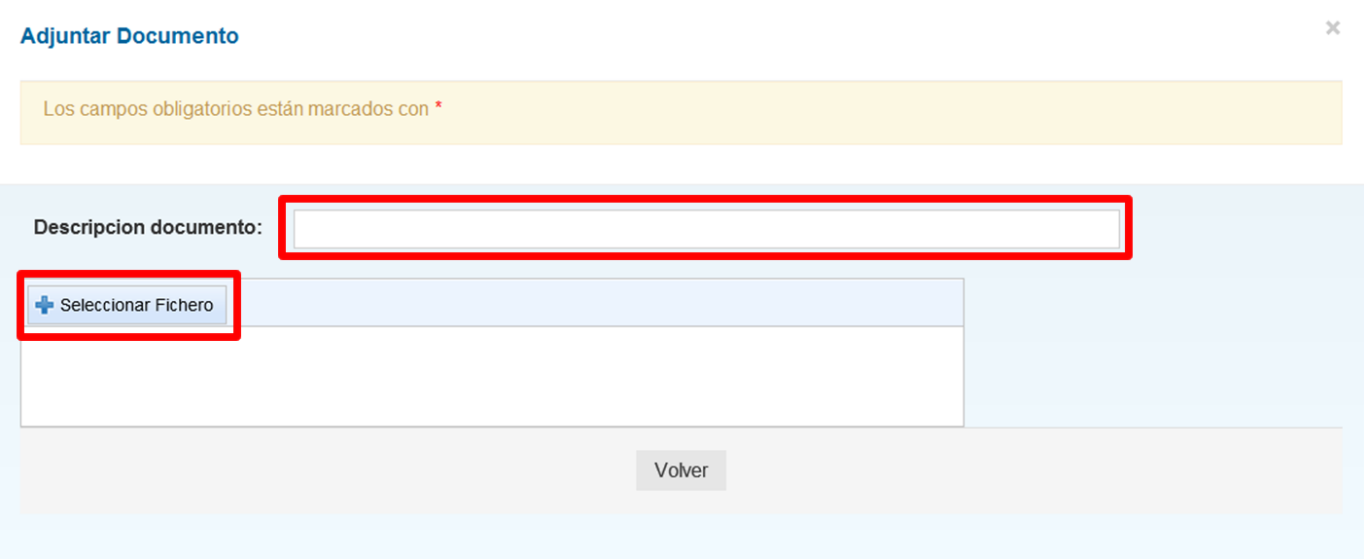

En este paso se suben el fichero/s del Trabajo, indicando en la "Descripción" una aclaración sobre el documento, y una vez subido le damos al botón "Volver".

Este paso se puede repetir para subir los documentos necesarios pulsando el botón  $\Box$ 

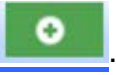

# *Fin de la Solicitud*

**IMPORTANTE**: Una ver cumplimentada la solicitud de Tema y Director, y añadidos los documentos que la Comisión Docente/Académica de la titulación hubiera indicado se puede imprimir un resguardo de la Solicitud de Tema-Director en PDF, pulsando sobre el botón "**Imprimir Resguardo**".

**Imprimir Resguardo** 

**MUY IMPORTANTE**: Si una vez guardada la entrega hiciéramos algún cambio, es necesario **volver a pulsar** sobre el botón "**Guardar**", ya que en caso contrario dichos cambios no quedarían almacenados en la Solicitud de Tema y Director, y deberíamos **volver a imprimir** un nuevo resguardo.